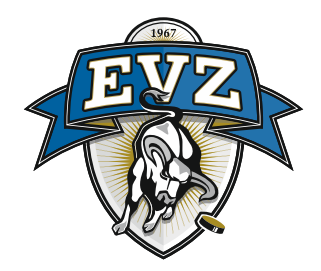

## **Anleitung: Ticket auf EVZ Marktplatz weiterverkaufen**

## **1. Anmeldung auf der Webseite: www.evz.ch**

Klicken Sie oben rechts auf das Personen-Symbol und den Button **«zum Login»**.

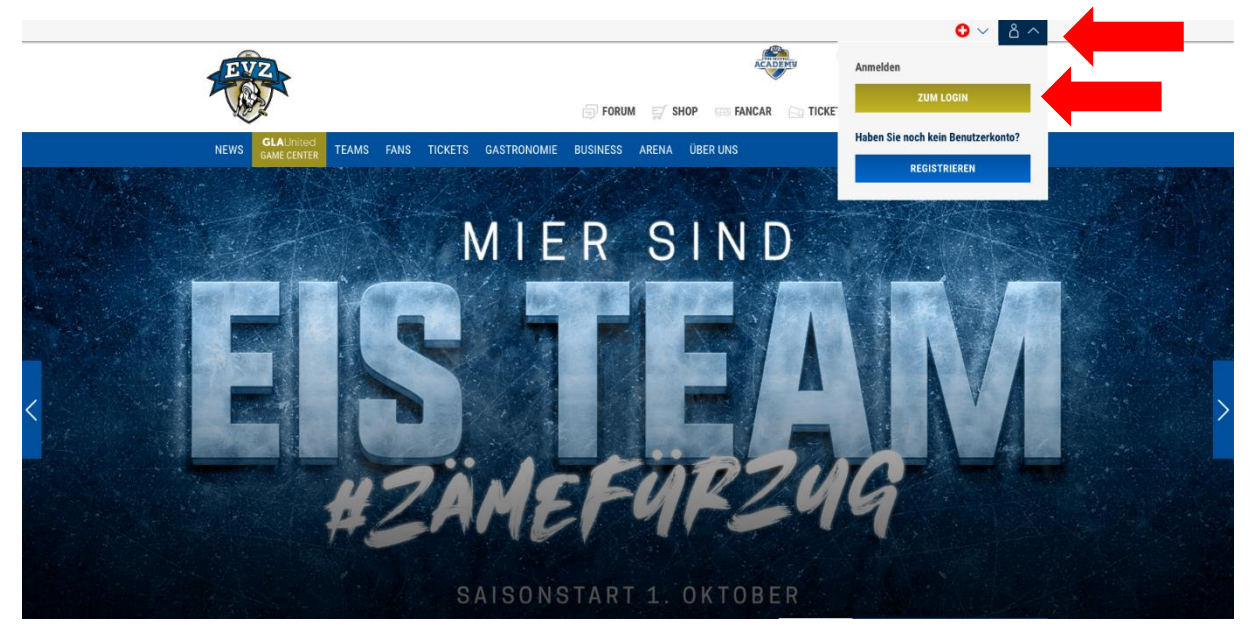

## **2. Zum Ticketing-Profil**

Nach dem Login klicken Sie auf das Personen-Symbol und auf den Button **«zum Profil»**

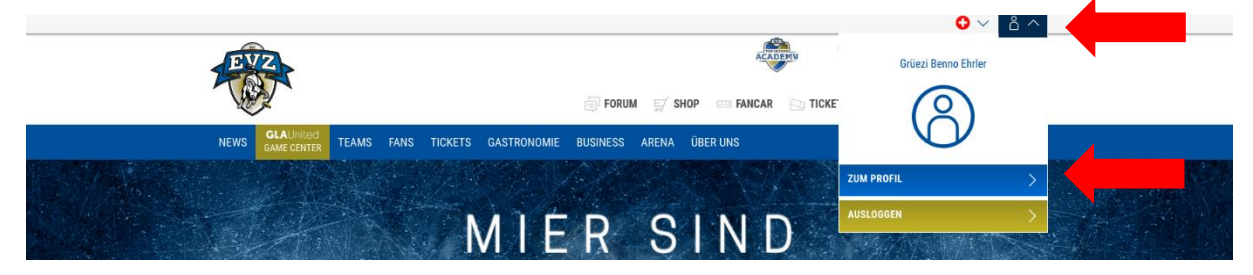

**3.** Im EVZ Profil klicken Sie oben rechts auf **«meine Tickets»**

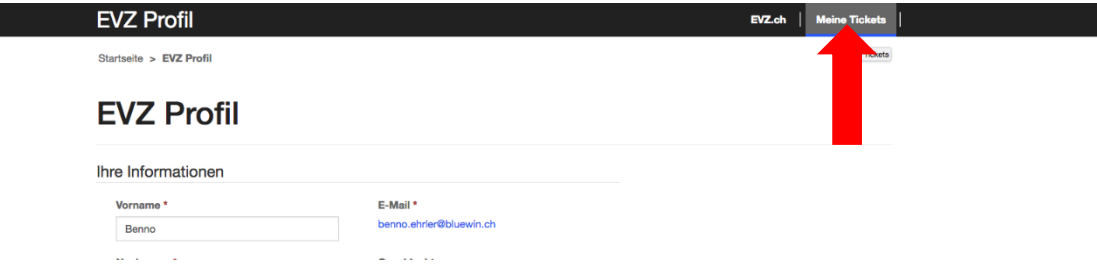

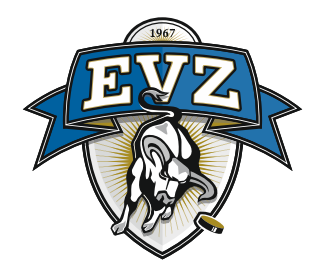

**4. Ticket/s zum Wiederverkauf auswählen (nur bei Sitzplatzabos möglich)** Klicken Sie nun unter «Meine Tickets» auf den Link **«Tickets wiederverkaufen».**

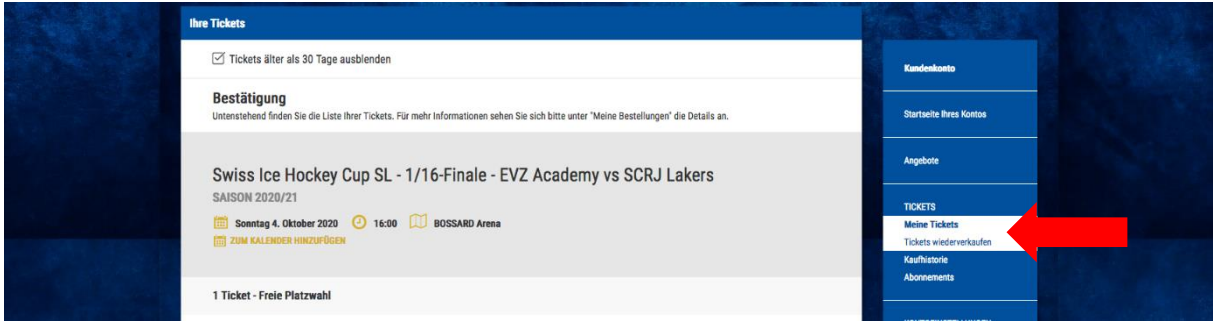

Die Tickets, welche Sie auf den EVZ Marktplatz stellen können (nur bei Sitzplatzabo möglich), erscheinen nun im Seitenbereich. Klicken Sie auf den Link **«Details anzeigen».**

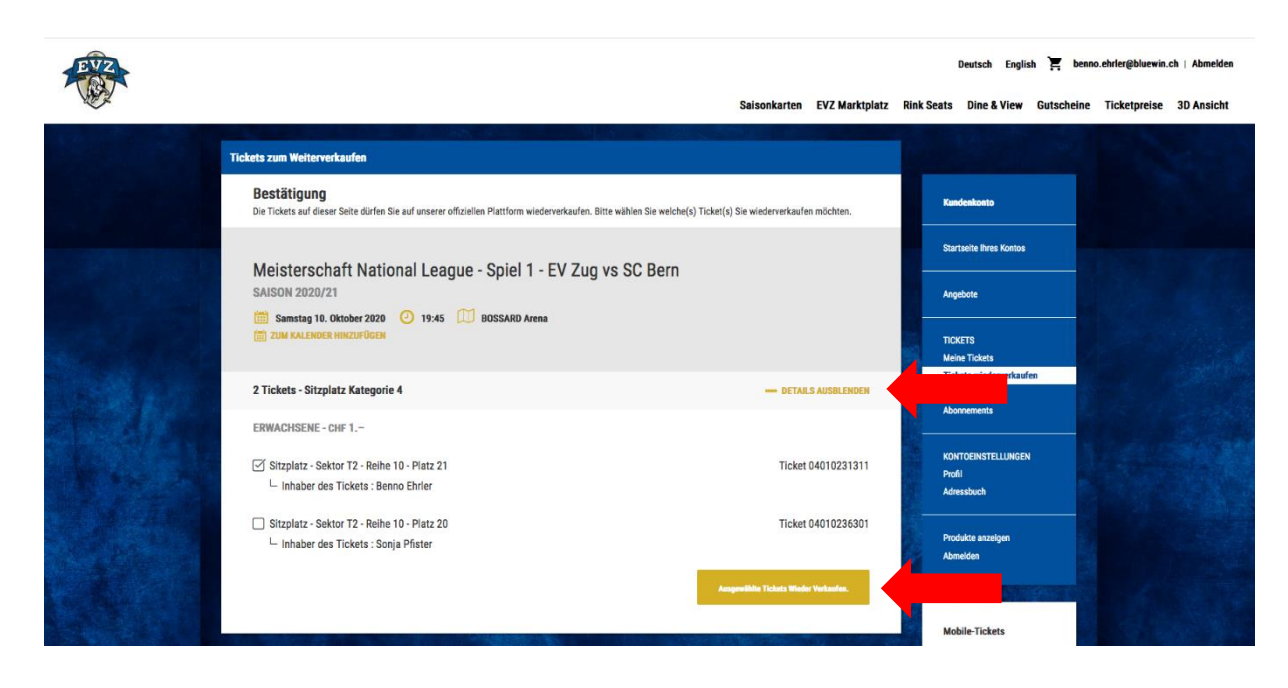

Wählen Sie das gewünschte Ticket mit dem entsprechenden Sitzplatz aus und klicken Sie auf den Button **«ausgewählte Tickets wiederverkaufen»**.

Sie erhalten nun eine Übersicht über den definierten Verkaufspreis und wieviel Sie vom Wiederverkauf Ihres Tickets profitieren.

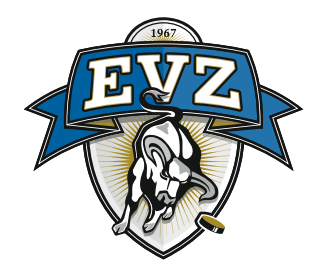

## **5. Tickets zum Verkauf freigeben**

Um den Wiederverkauf abzuschliessen, kreuzen Sie die Checkbox **«Ich habe die Allgemeinen [Geschäftsbedingungen](https://www.evz.ch/agb/) gelesen und akzeptiere diese.»** an und klicken Sie auf den Button **«Ticket zum Verkauf freigeben».**

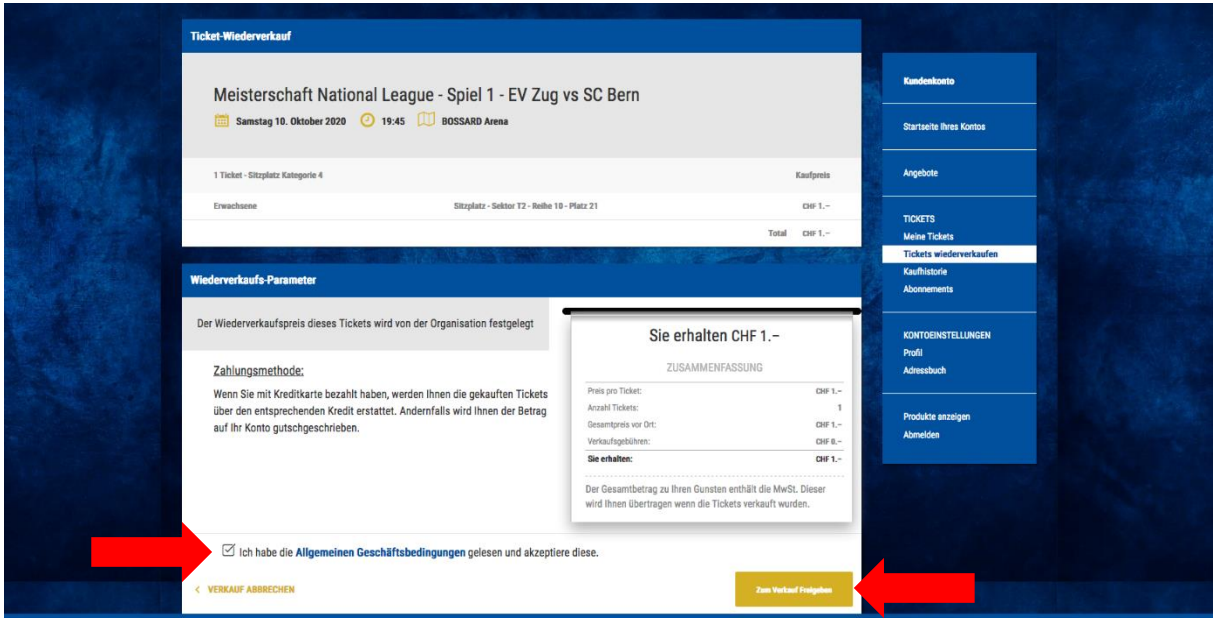

Ihr Ticket für das jeweilige Spiel ist nun auf der EVZ Marktplatz Plattform zum Kauf freigegeben. Sie sehen unter **«meine Tickets»** die Übersicht der Tickets, welche zum Wiederverkauf freigegeben wurden.

Ihre Saisonkarte ist nun für den Zutritt für dieses Spiel gesperrt.

Bei Problemen oder Rückfragen melden Sie sich bitte per Mail [\(ticketing@evz.ch\)](mailto:ticketing@evz.ch) oder telefonisch (041 725 31 00) bei uns.